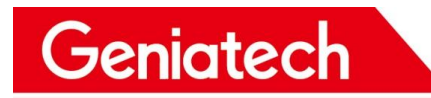

# **XPI-3566-ZERO Software User Manual**

#### **V1.0**

Room 02-04, 10/F, Block A, Building 8, Shenzhen International Innovation Valley, Dashi Road, Nanshan District, Shenzhen, Guangdong, China Emai: support@geniatech.com Tel: (+ 86) 755 86028588 1

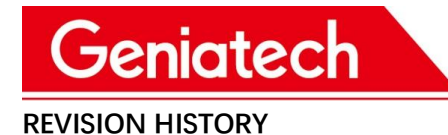

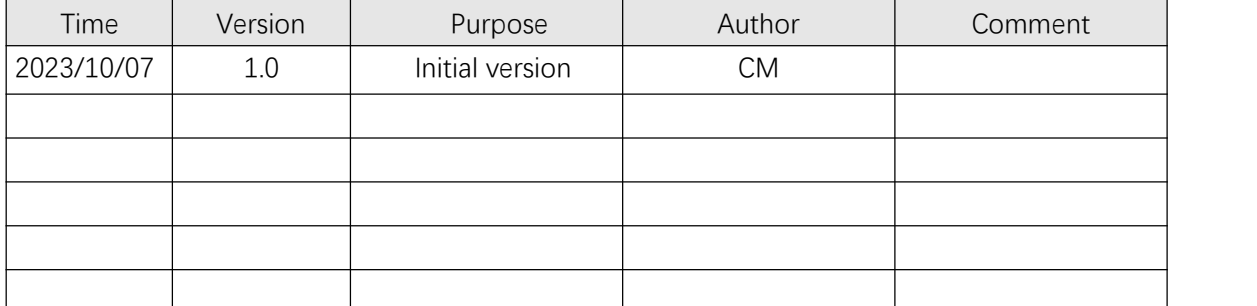

Room 02-04, 10/F, Block A, Building 8, Shenzhen International Innovation Valley, Dashi Road, Nanshan District, Shenzhen, Guangdong, China Emai: support@geniatech.com Tel: (+ 86) 755 86028588 2

### **Driver download link:**

https://mega.nz/file/xngxWJAb

Extract the code: I0HO5Rc\_spGuMfzru40Wts4j6fFHwfZeH92WLRN4-P4

### **Flash the firmware & tool download link:**

#### https://mega.nz/file/g0tSDRaI

Extract the code: Tz-LOwep\_oPmR\_YvoHO818svtVQVQcQPHQiltg9rHak

### **1.Hardware preparation:**

- Recordable type-c line
- Computer (take my computer as an example: Win10, Also runs on

Win11)

● XPI-3566-ZERO Hardware Equipment

Note: If the computer cannot recognize the USB burning mode, you can

try again after installing the driver; If the PC burns normally, the driver

installation can be ignored.

### **2.Installation of burning tool driver:**

(1) Download and decompress the driver, as shown in the following figure:

| $\hat{\phantom{a}}$<br>名称 | 修改日期             | 类型   | 大小     |
|---------------------------|------------------|------|--------|
| ADBDriver                 | 2018/12/19 10:37 | 文件夹  |        |
| bin                       | 2018/12/19 10:36 | 文件夹  |        |
| Driver                    | 2018/12/19 10:37 | 文件夹  |        |
| Log                       | 2021/11/9 10:04  | 文件夹  |        |
| config.ini                | 2014/6/3 15:38   | 配置设置 | 1 KB   |
| OriverInstall.exe         | 2019/3/19 10:09  | 应用程序 | 491 KB |
| Readme.txt                | 2018/1/31 17:44  | 文本文档 | 1 KB   |

**RKC** 

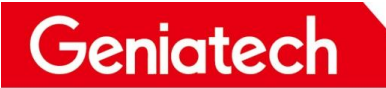

(2) Double click "DriverInstall. Exe" "-> click" Driver Installation ", as shown

below:

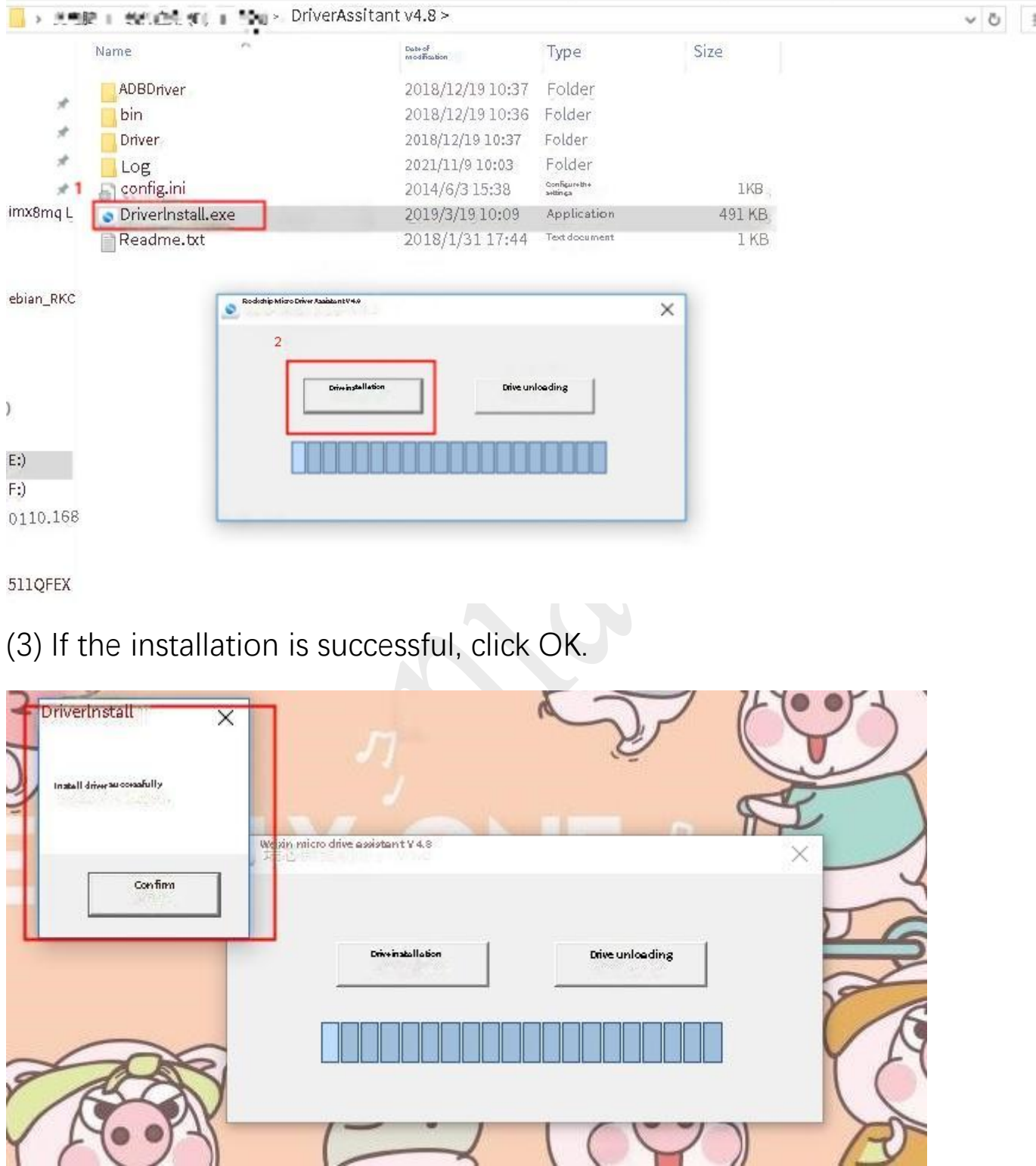

### **3.Burning steps:**

(1) Download the corresponding firmware version:

 $\bar{c}$ 

#### rk3566-xpi-debian\_RKS220614-base\_hwV1.1\_20221226181003.tar.gz

#### and decompress as follows:

![](_page_4_Picture_115.jpeg)

#### (2)The Run RKDevTool. Exe is located under the RKDevTool \_ Release

#### "folder, as follows:

![](_page_4_Picture_116.jpeg)

www.geniatech.com

![](_page_5_Picture_259.jpeg)

(3)Press and hold the upgrade button (on the side of the board-as shown below), connect the PC through the TYPC-C burning cable, and press and hold the upgrade button for 5-10 seconds after power-on until "a LOADER device is found" appears in the tool (a loading device is found), as shown in the following figure:

If the tool cannot find the device, reconnect the computer with the TYPC-C burning cable and power on the device while pressing the upgrade button for 5-10 seconds. It will prompt "a MASKROM device was found".

## **Shenzhen Geniatech Inc., Ltd.**<br>www.geniatech.com

![](_page_6_Figure_3.jpeg)

#### Shenzhen Geniatech Inc., Ltd.

www.geniatech.com

![](_page_7_Picture_161.jpeg)

(4)Then click "Upgrade Firmware" and click "Firmware" to load the

update. IMG burning package. As follows:

![](_page_7_Picture_162.jpeg)

(5)Click "Upgrade", and the right side will display the upgrade details. After the upgrade is completed, the box will automatically restart, and the interface will display normally.

![](_page_8_Picture_150.jpeg)

#### **Remark**

- 1. If you upgrade from Android to Linux or Linux to Android, erase Flash first.
- a. Load the burn package update. IMG of the Android system/Linux system, select

"Advanced Functions", click "Erase All", and a "Success" prompt box will pop up.

![](_page_8_Picture_151.jpeg)

Room 02-04, 10/F, Block A, Building 8, Shenzhen International Innovation Valley, Dashi Road, Nanshan District, Shenzhen, Guangdong, China Emai: support@geniatech.com Tel: (+ 86) 755 86028588 9

www.geniatech.com

![](_page_9_Picture_227.jpeg)

b. When the erase is complete, turn off the power and restart. Display "found a

MASKROM device", and then continue to perform step 5 above to burn the system.

![](_page_9_Picture_228.jpeg)

c. When the burning tool RKDevTool. exe can identify the LOADER/MASKROM

device, the Rockusb Device can also be found in the "Device Manager" on the PC side.

If not, please check whether the driver is installed normally or whether the steps are

correct.

![](_page_10_Picture_0.jpeg)

![](_page_10_Picture_63.jpeg)